#### **STEP-BY-STEP INSTRUCTION FOR THE APPLICANTS FOR THE KAZAKHSTANI UNIVERSITY WITHIN THE SCHOLARSHIP PROGRAM**

### **1. Submission of documents**

Fire up the browser and type on the address line [https://enic](https://enic-kazakhstan.edu.kz/en/)[kazakhstan.edu.kz/en/](https://enic-kazakhstan.edu.kz/en/) The following page will appear (Fig. 1).

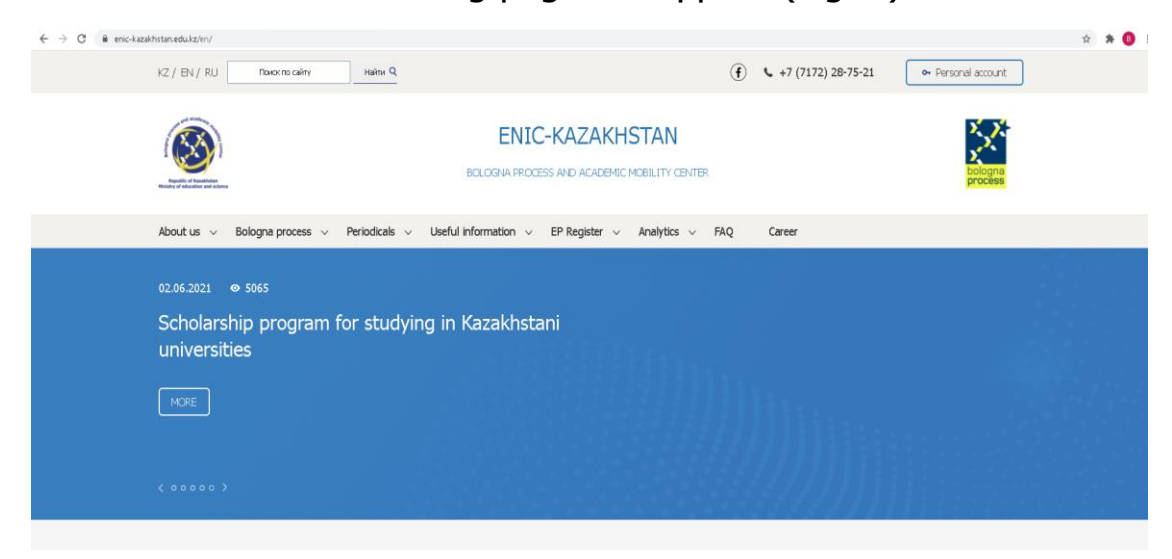

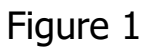

Scroll down the page (Fig. 2).

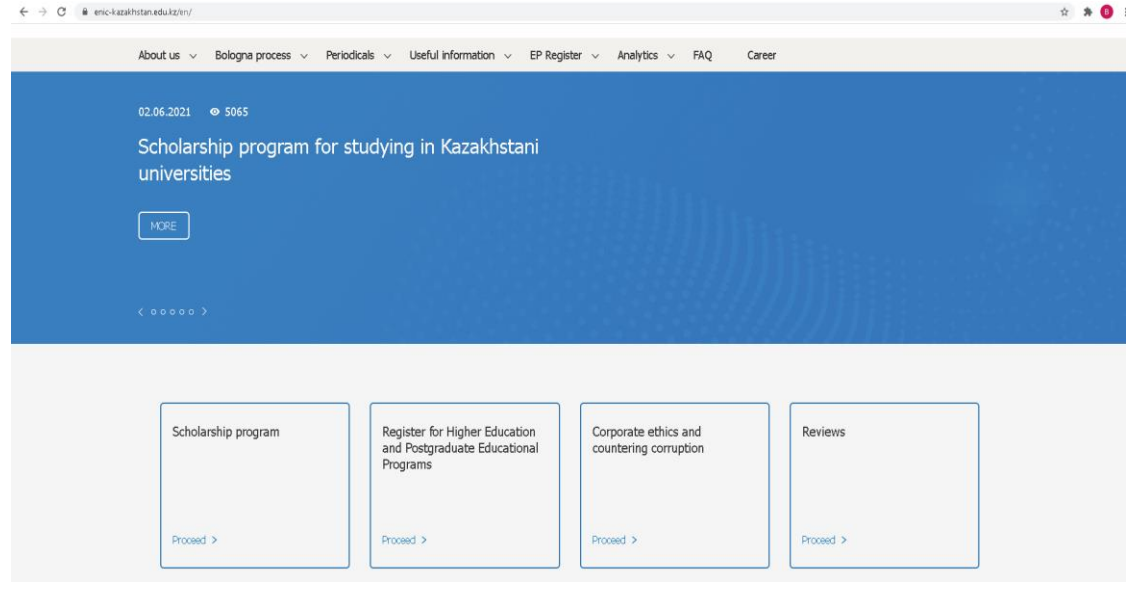

Figure 2

In the Scholarship section, click on the «Go» button.

In the window that opens (Fig. 3), you need to click on the «Submission of documents» button.

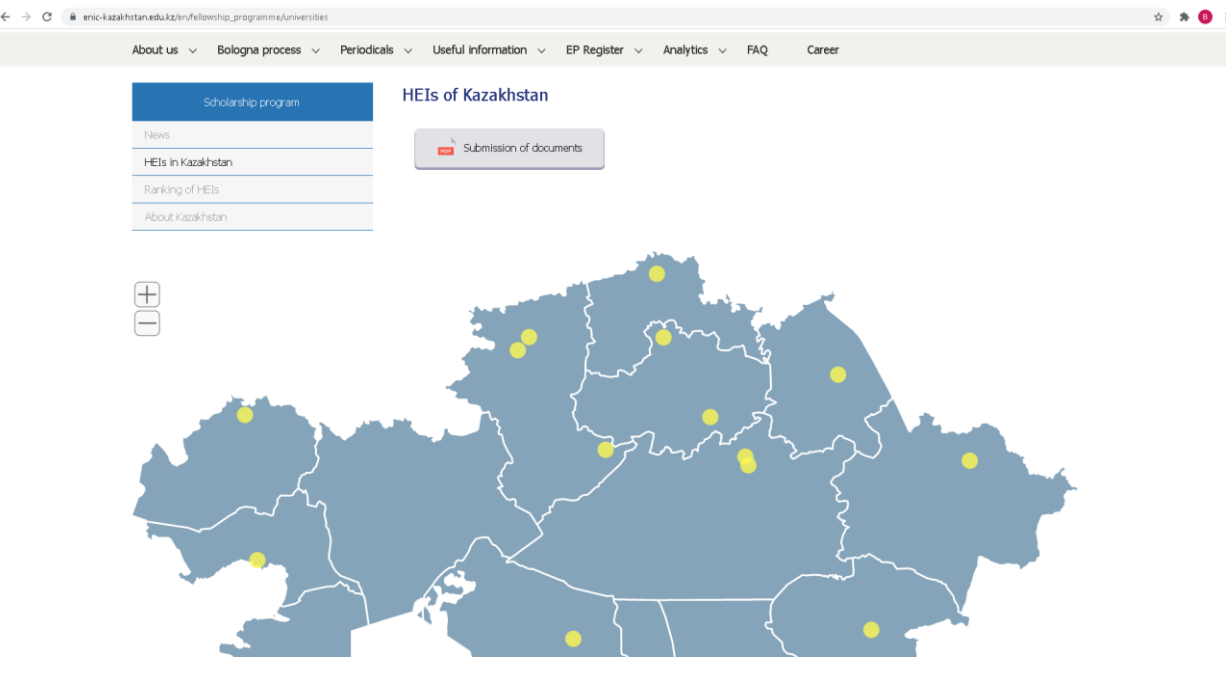

Figure 3

In the window that opens, you need to fill out the Application (Fig. 4, Fig. 5).

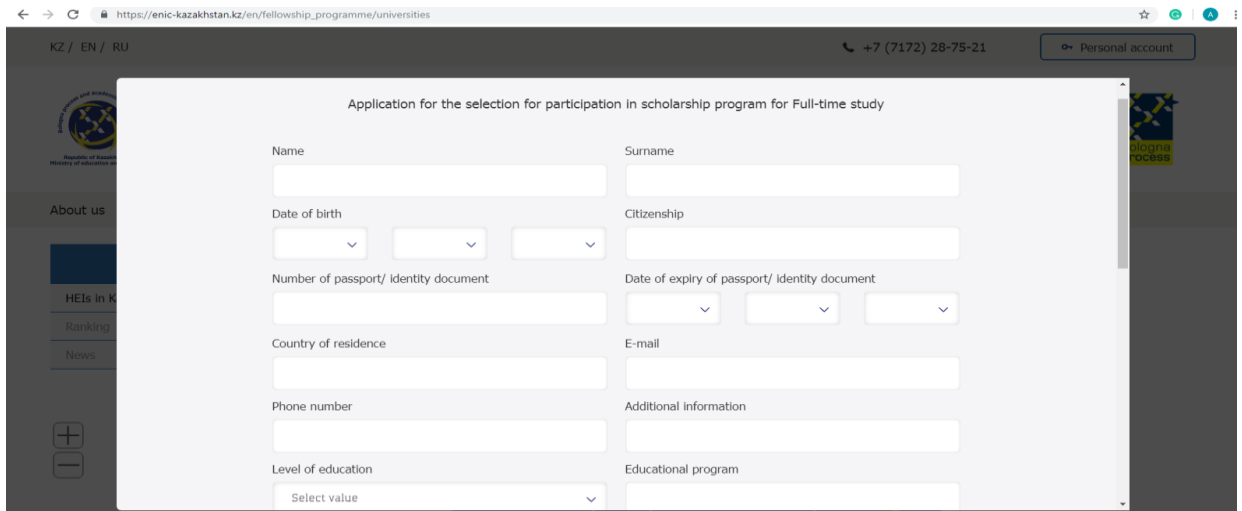

Figure 4

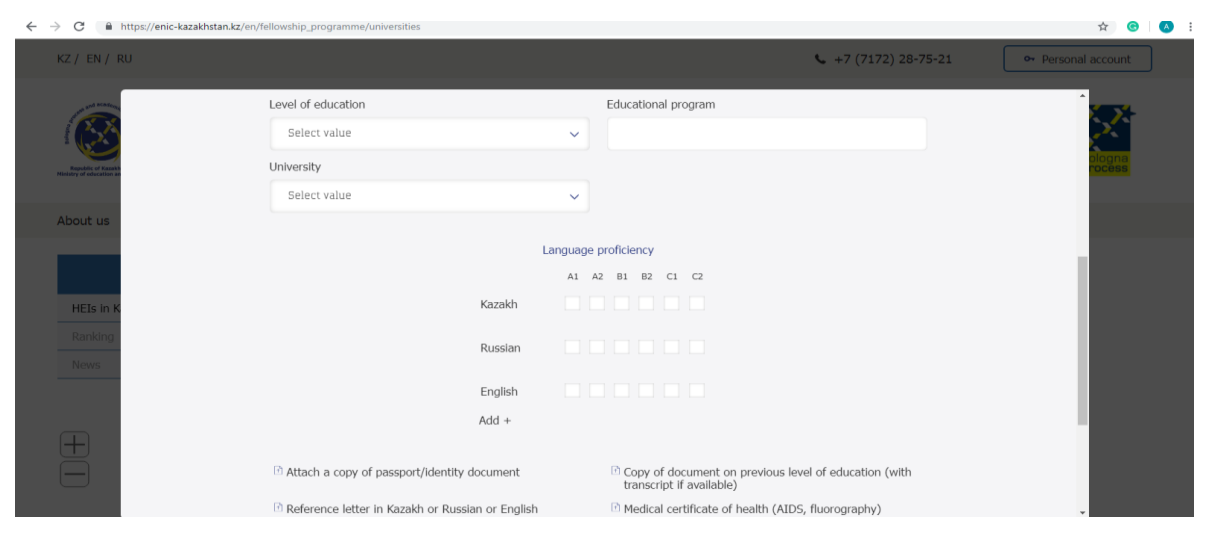

Figure 5

After filling, click on the «Submit» button (Fig. 6).

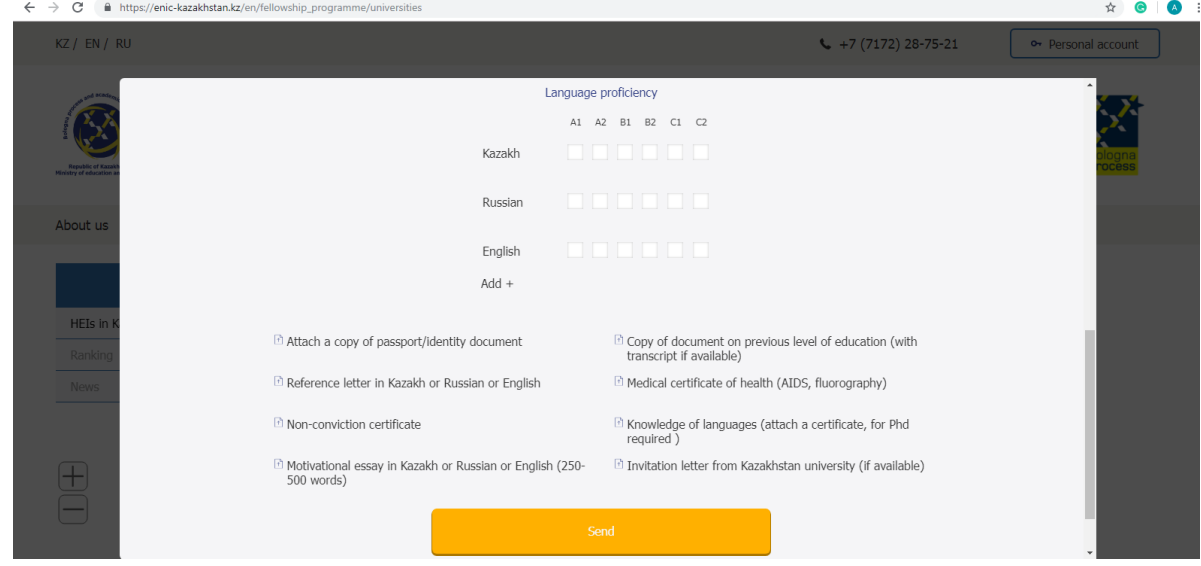

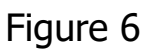

After approving your application, an e-mail will be sent to you with a link.

Click on the link, enter your password (Fig. 7).

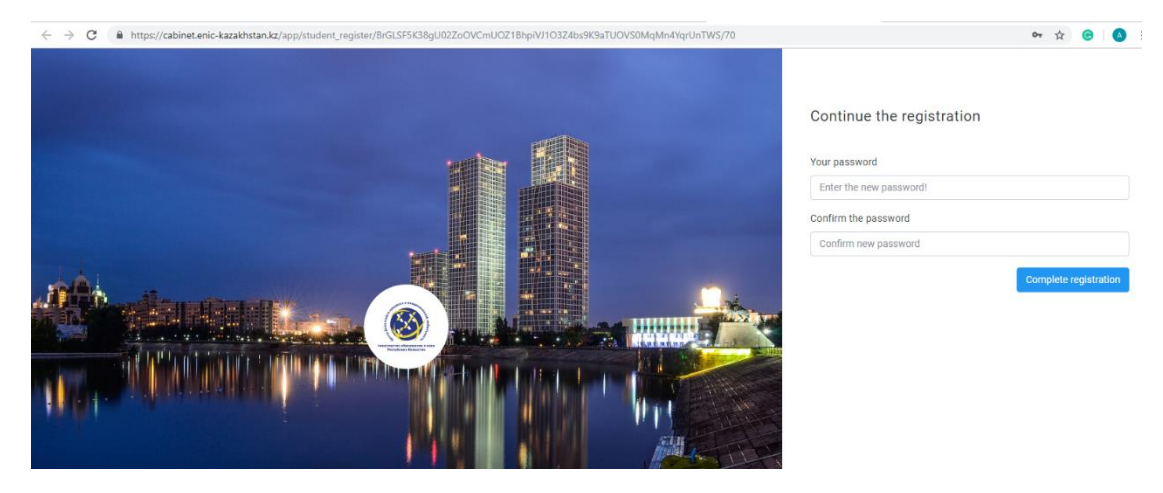

Figure 7

After the completing registration, a personal user account is created. To log in to your personal account you will use the login (E-mail) and Password (entered earlier).

## **2. Login to your account**

Fire up the browser and type on the address line: [https://enic](https://enic-kazakhstan.edu.kz/en/)[kazakhstan.edu.kz/en/](https://enic-kazakhstan.edu.kz/en/) The following page will appear (Fig. 8).

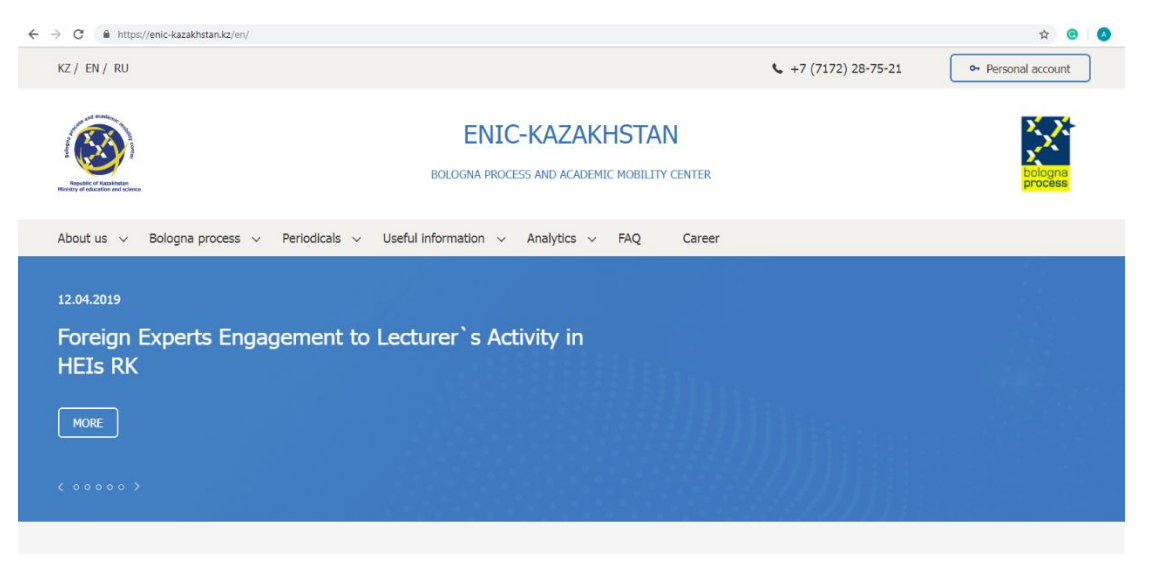

Figure 8

In the upper right corner, click on the **«**My Account» button.

In the window that opens, you need to enter a login (E-mail) and Password (Fig. 9).

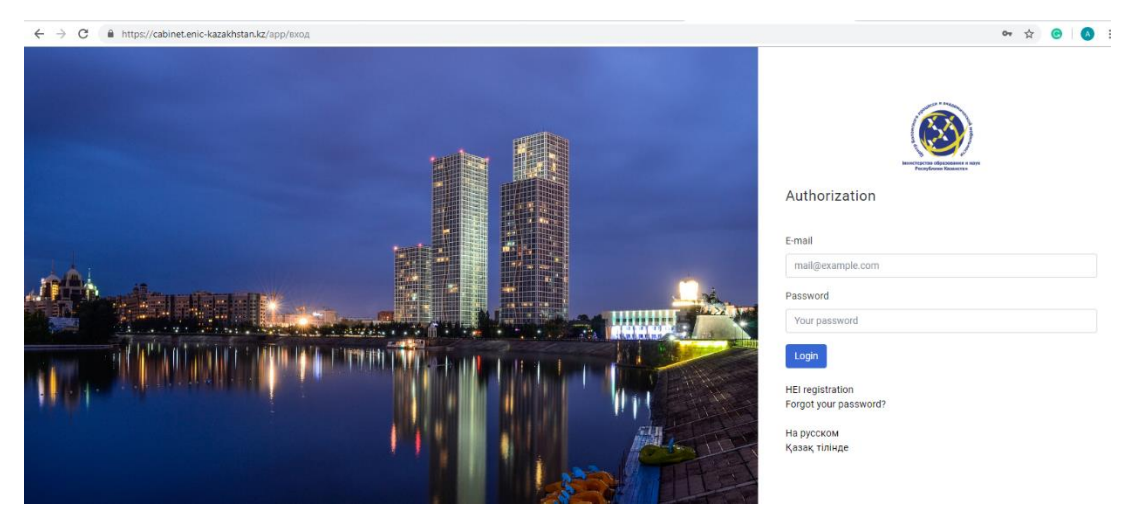

Figure 9 Click on the «Login» button.

 $\leftarrow$   $\rightarrow$   $\mathcal{C}$   $\blacksquare$  https://cabinet.enic-kazakhstan.kz/app 图 ☆ ● | △ :  $\equiv$ altynaykurmangaliyeva@gmail.com **X** ENIC-KAZAKHSTAN el To continue, please go to the necess 白 Home  $\boxtimes$  Testing  $\Omega$  $\Box$ 

After logging in, you will have access to the «My Account» (Fig. 10).

Figure 10

# **3. Тesting**

In order to pass the test to identify adaptive capacity, click on the «Testing» section in the menu (Fig. 11).

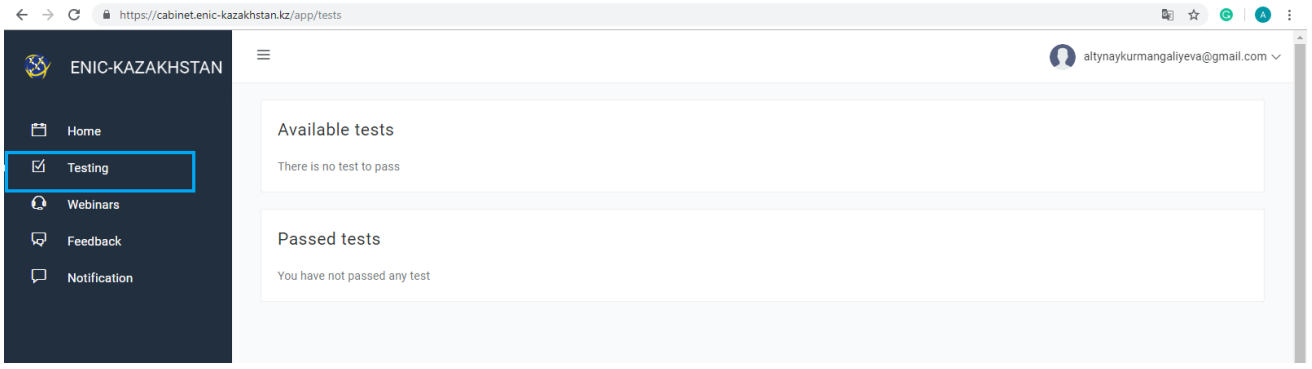

Figure 11

Available tests will appear after you will be added a test.

In the «*Available test*» section, select the test for identifying adaptive capacity (Fig. 12).

| 图 ☆<br>$\overline{A}$<br>C<br>https://cabinet.enic-kazakhstan.kz/app/tests<br>$\rightarrow$<br>$\leftarrow$ |                         |                                                                                      |                     |                                        |                         |
|----------------------------------------------------------------------------------------------------|-------------------------|--------------------------------------------------------------------------------------|---------------------|----------------------------------------|-------------------------|
| Ø                                                                                                    | Ξ<br>ENIC-KAZAKHSTAN    |                                                                                      |                     | Ω<br>altynaykurmangaliyeva@gmail.com ~ |                         |
| 門                                                                                                    | Available tests<br>Home |                                                                                      |                     |                                        |                         |
| 囪                                                                                                    | <b>Testing</b>          | <b>Title of test</b>                                                                 | <b>Type of test</b> | <b>Test Questions</b>                  | <b>Time for testing</b> |
| $\mathbf \Omega$                                                                                            | <b>Webinars</b>         | Bachelor degree, Question of stress efficiency resistance                            | Psychological test  | 80                                     | 120 minutes             |
| ଢ଼                                                                                                    | Feedback                | <b>Title of test</b>                                                                 | <b>Type of test</b> | <b>Test Questions</b>                  | <b>Time for testing</b> |
| ₽                                                                                                    | Notification            | Press "Test" to start testing<br><b>Passed tests</b><br>You have not passed any test |                     |                                        |                         |

Figure 12

In the window that opens, you need to answer the questions (Fig. 13).

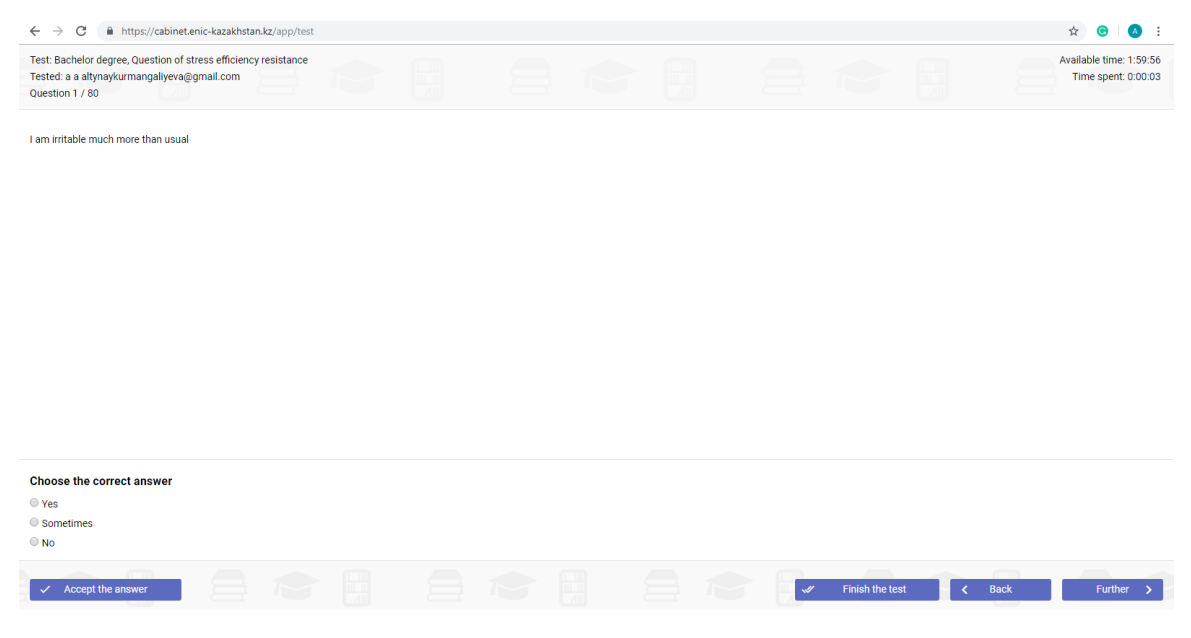

Figure 13

To accept your reply, click on the «*Accept Reply*» button.

To complete the testing you need to answer all the questions. If you have answered all the questions, click on the «*End Testing*» button.

## **4. Online interview**

After the completion of the 2nd stage, you will receive an email with information about the online interview, indicating the date, time and with a link to connect to the ZOOM.